# **User Guide for G.C.E (A/L) Examination -2024 Registration of Private Applicants**

1. Log into the system by entering the NIC **url: https://onlineexams.gov.lk/eic/index.php**

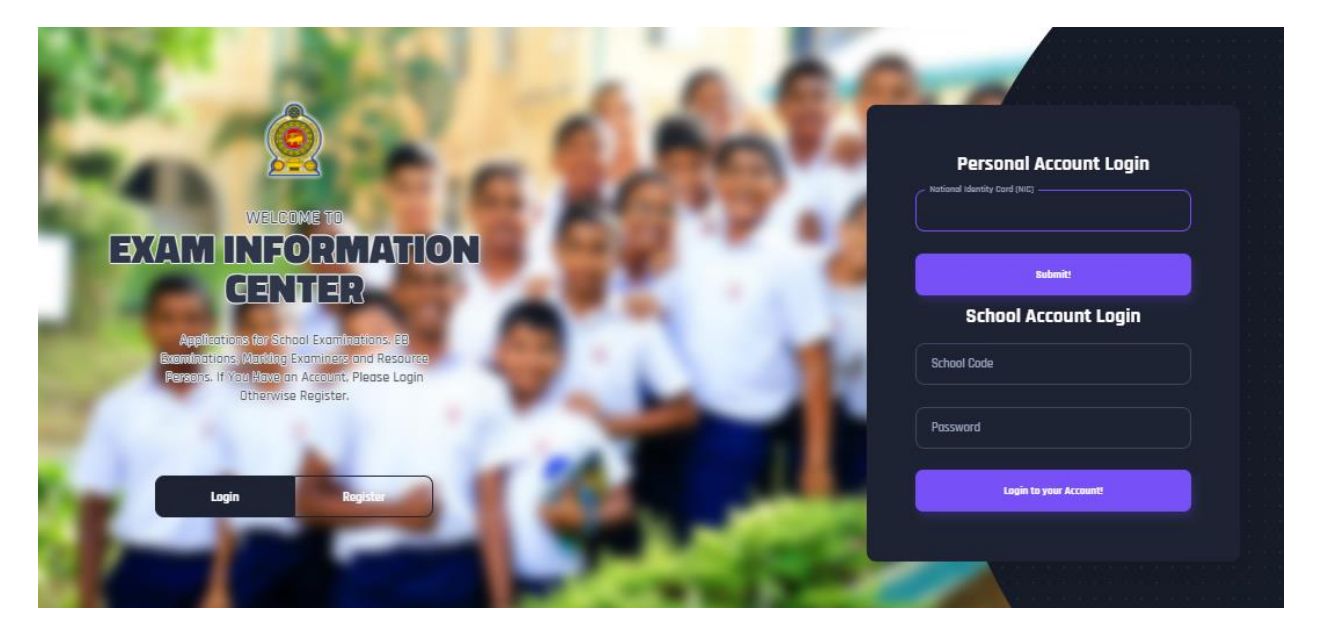

*Figure 1*

In Mobile View

If you are going through mobile phone switch into **Desktop site** to see the application as below.

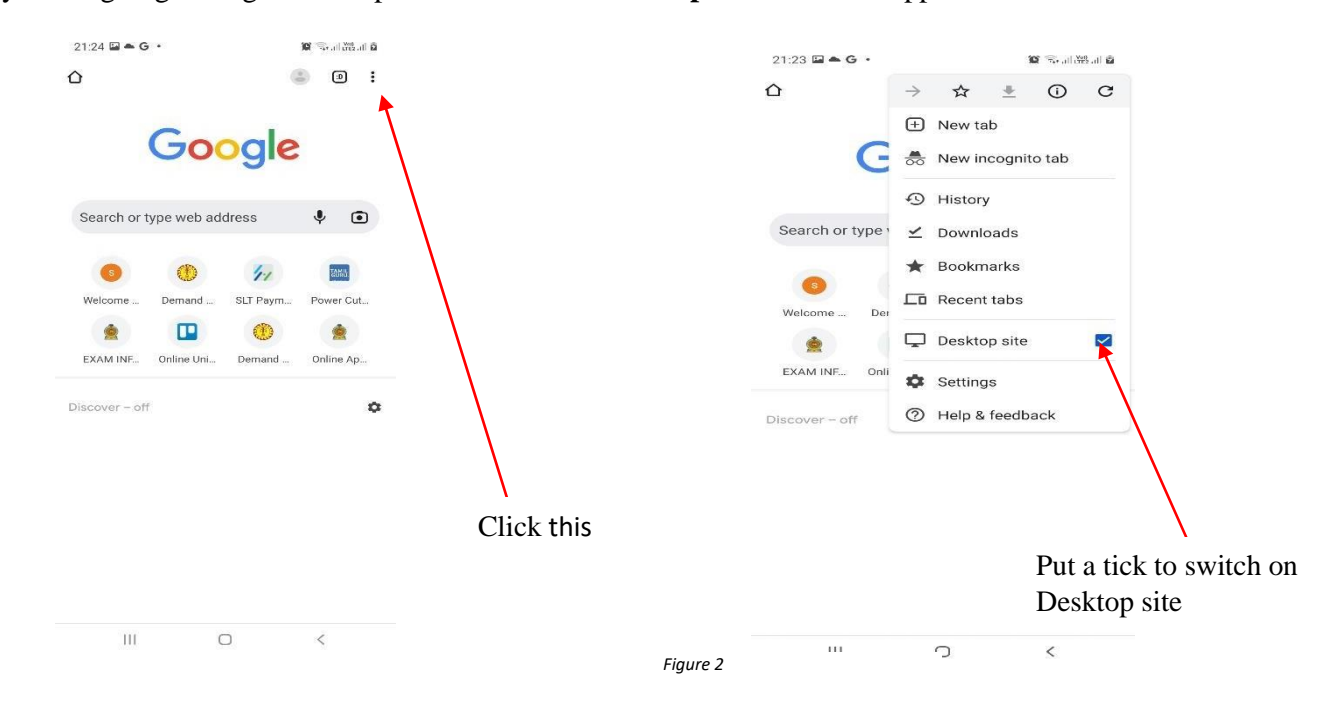

#### 2. View the dashboard

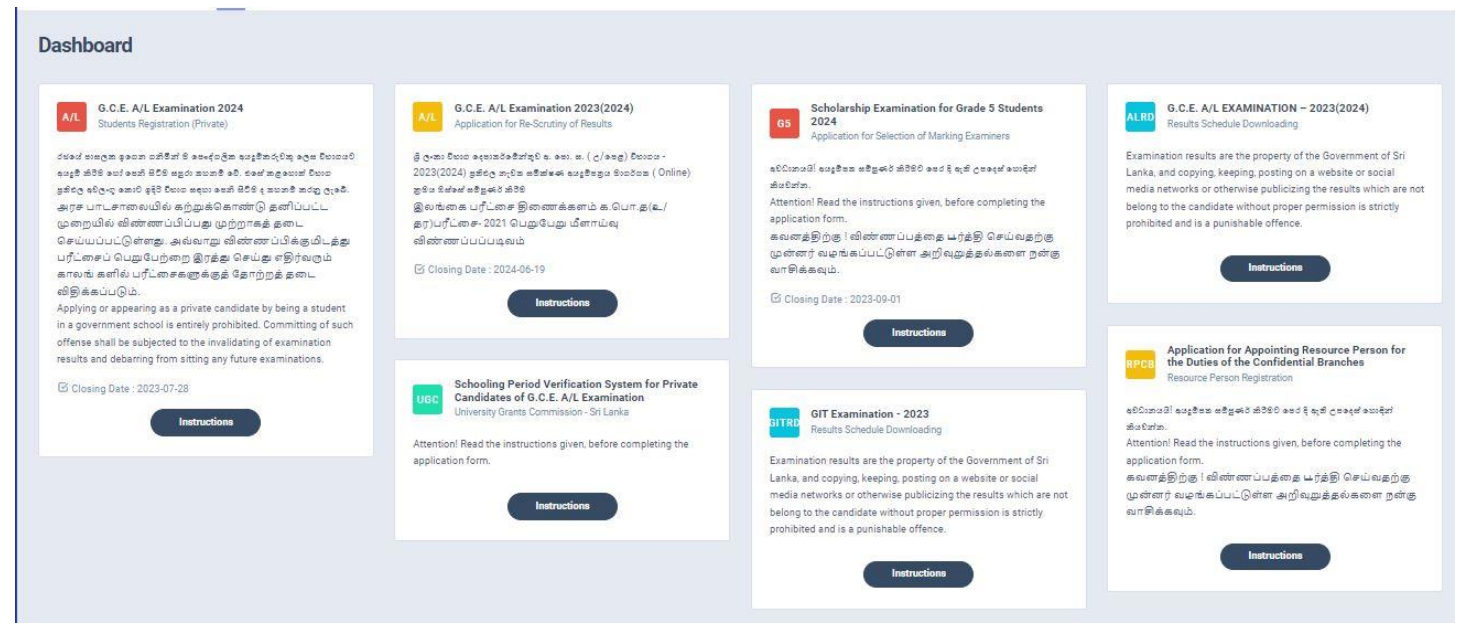

*Figure 3*

Select G.C.E A/L Examination 2024

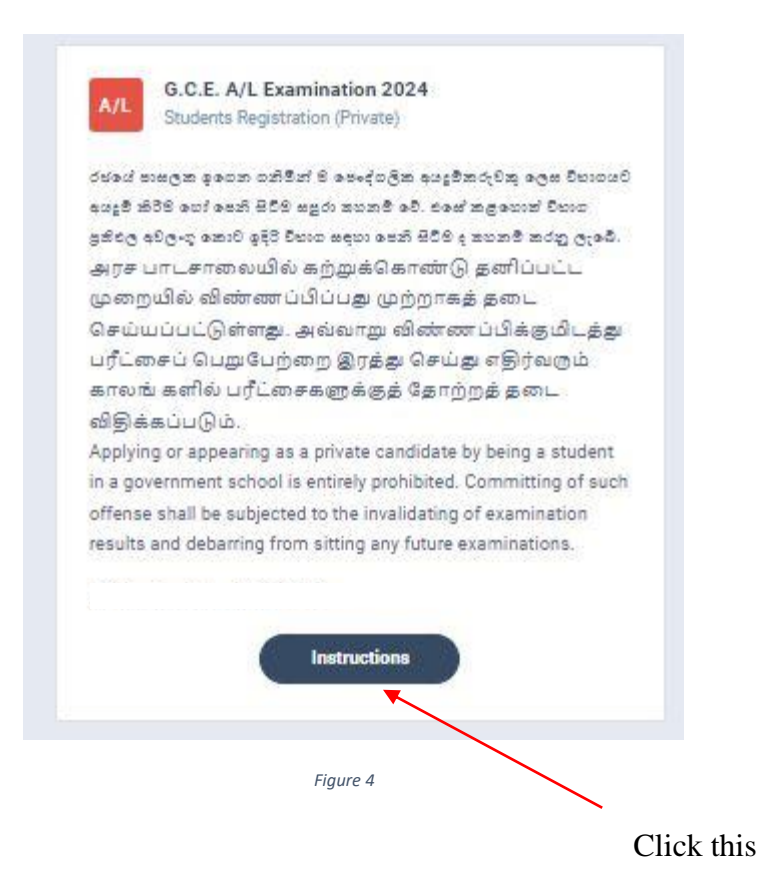

3. Read the instructions and watch instructional video before filling the application Then click next

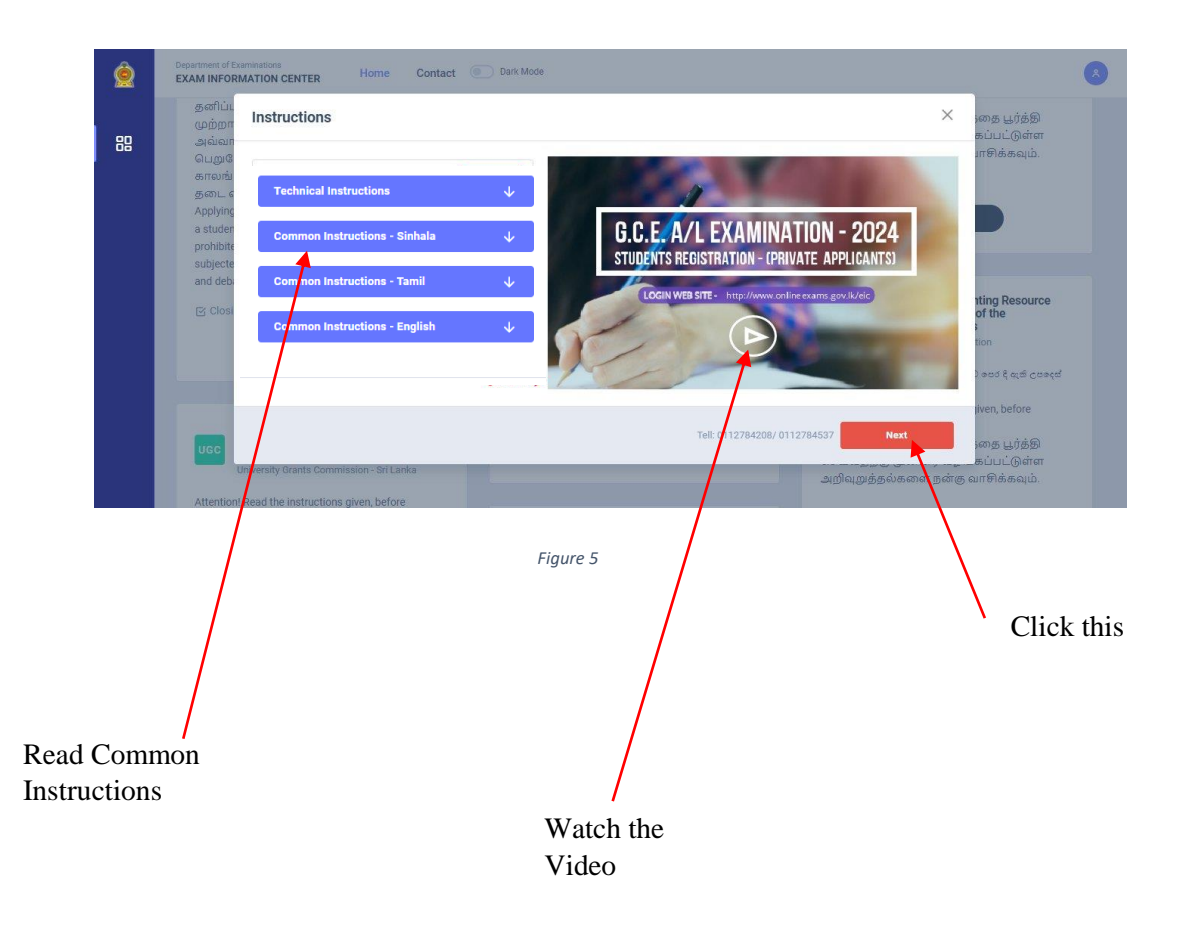

4. Complete Step 1 - PERSONAL INFORMATION

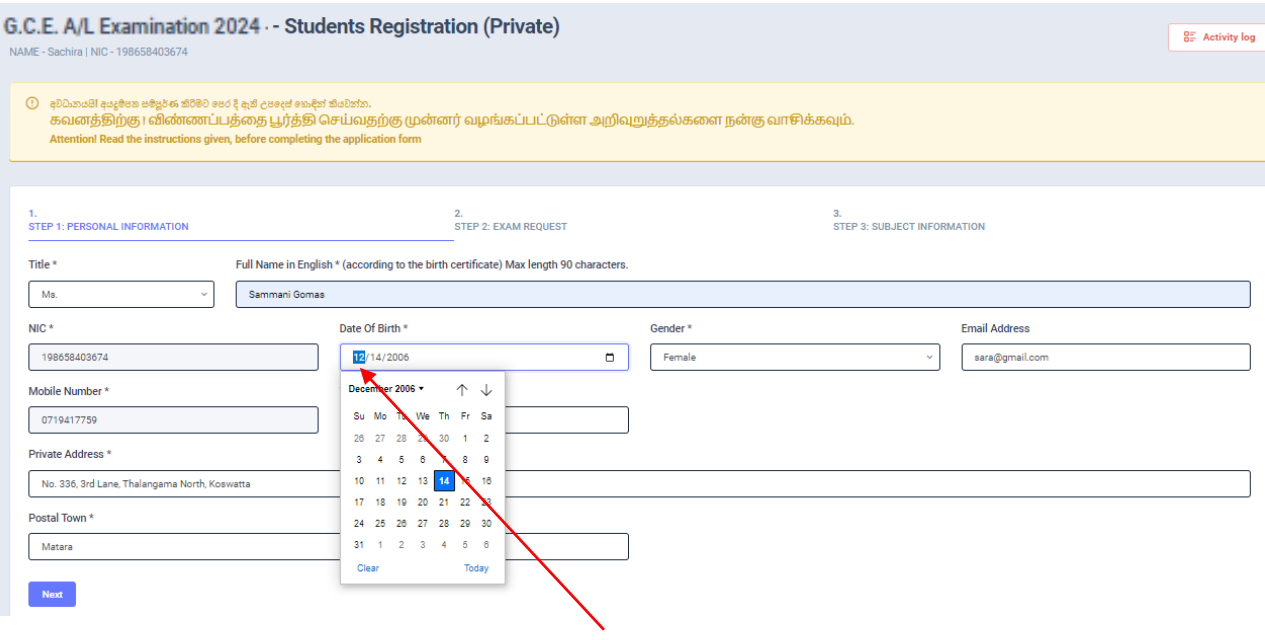

Type the Date of Birth or Select from the calendar

*Figure 6*

## 5. Complete Step 2 - EXAM REQUEST

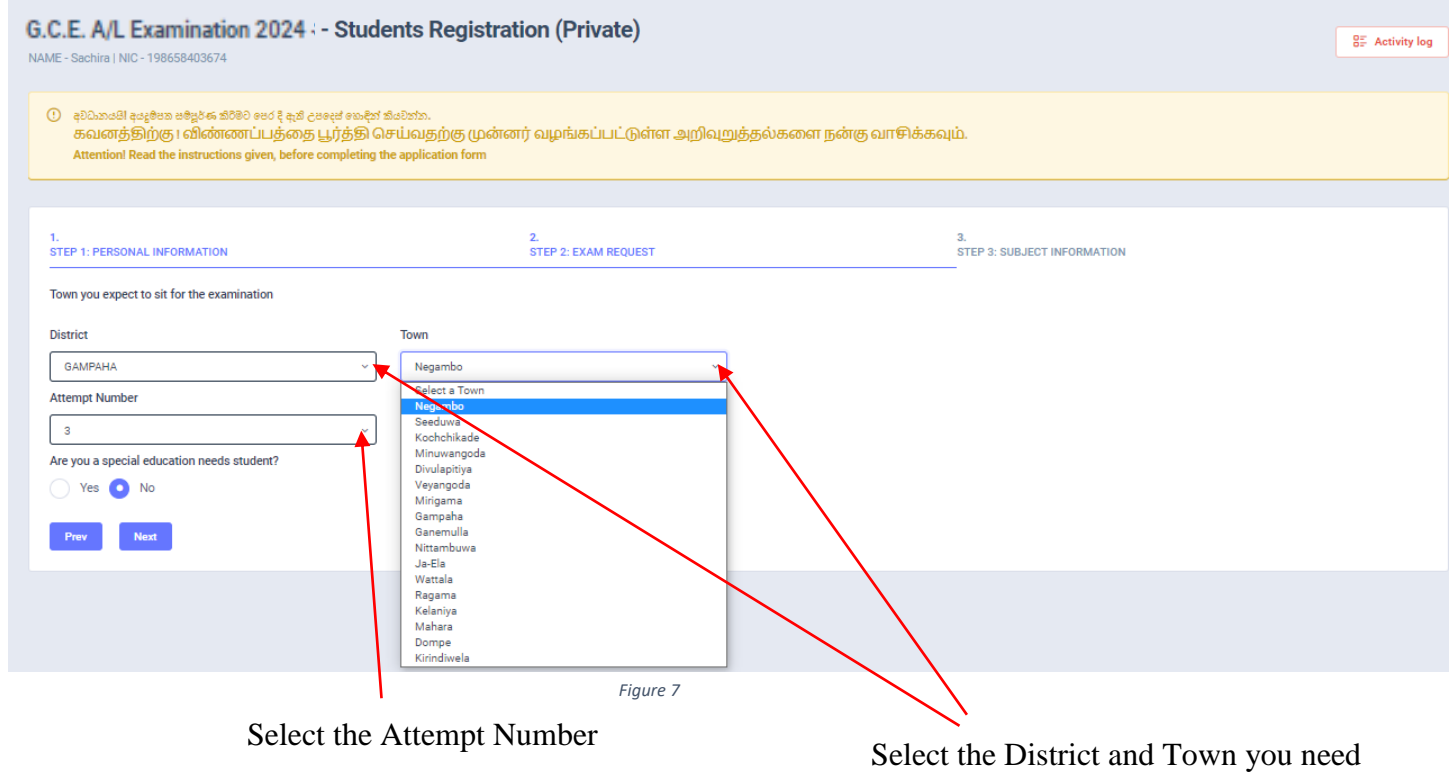

If you have any Special Education Needs select "Yes" and complete information, otherwise select "No"

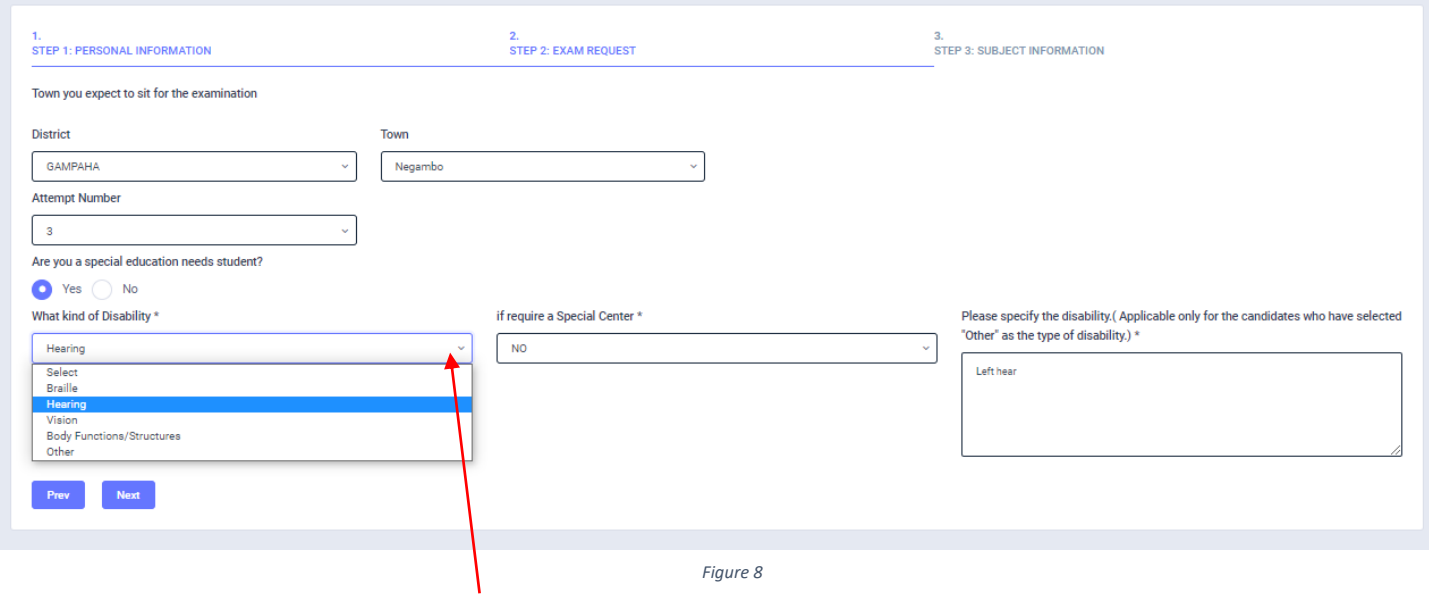

Select the Disability type

# Complete Step 3 - SUBJECT INFORMATION

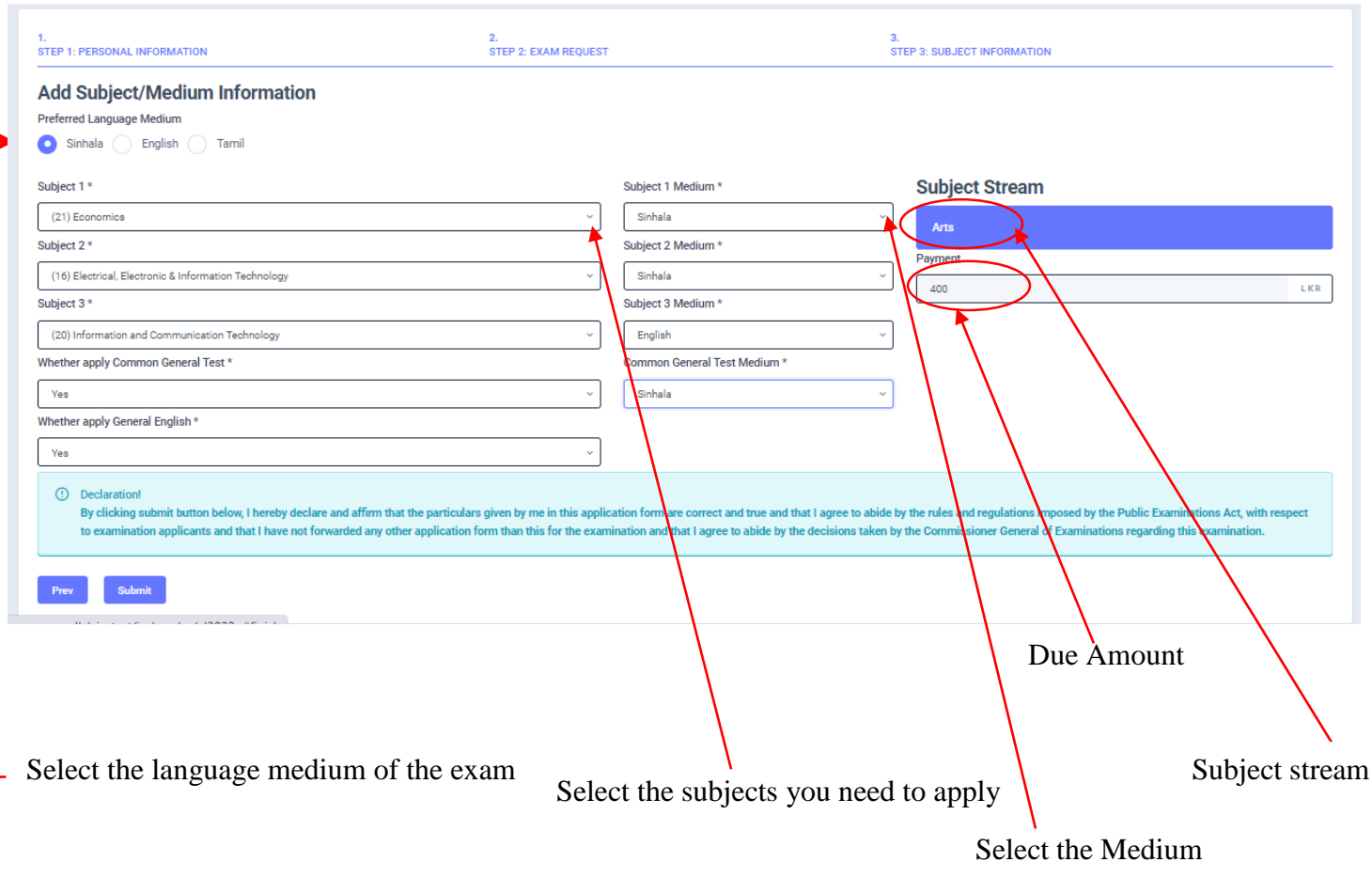

*Figure 9*

- 6. Check here
	- $\triangleright$  Transaction Information
	- > Exam Application Summary.

Any change can be done by clicking "Reset the Exam Application"

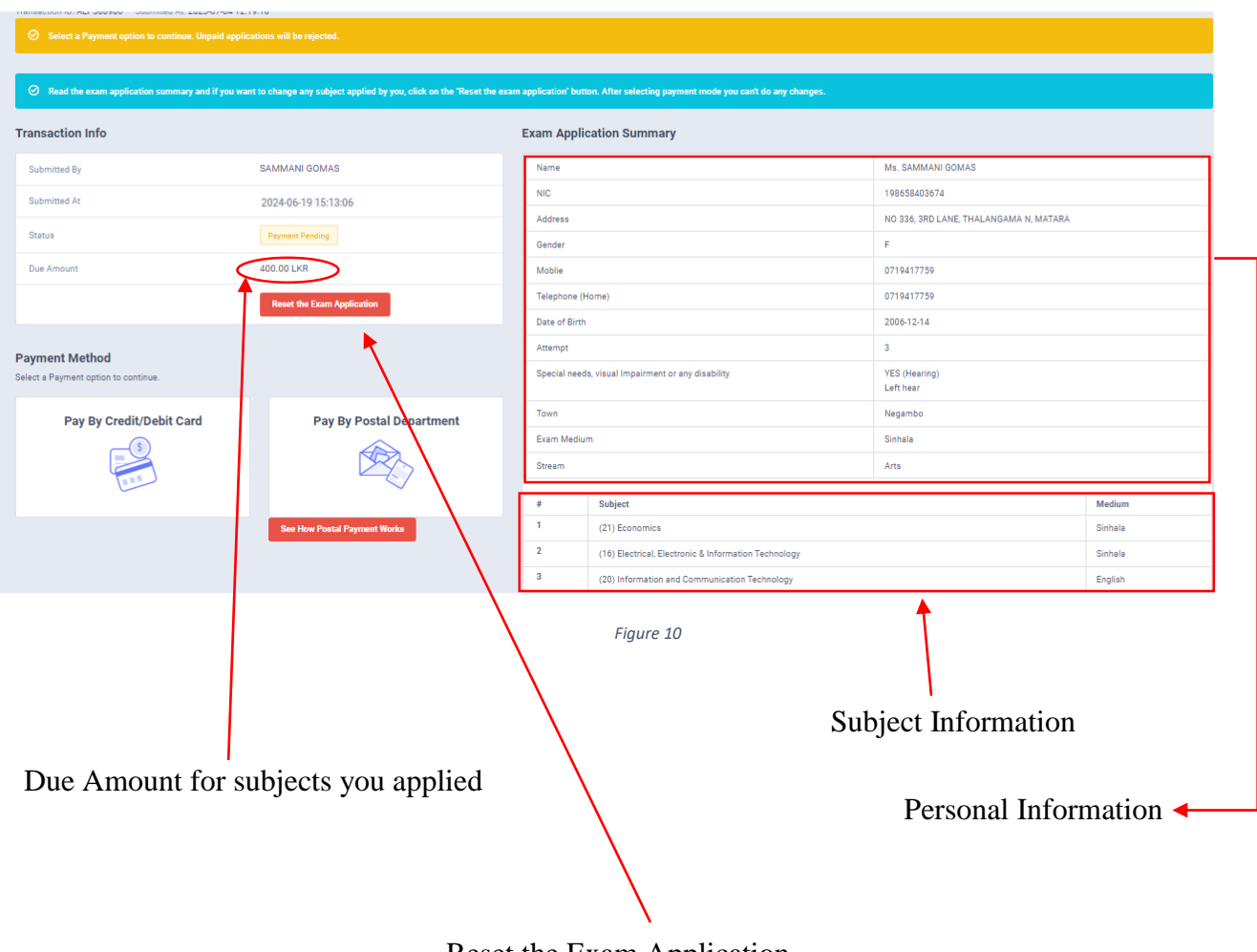

Reset the Exam Application

7. If above application summary is correct now you can select a payment mode. After you select a payment mode you **cannot** do any changes of your application

There are **two** types of payment methods Select **only one** payment method to pay your Application fee.

"See how postal payment works" video before select the postal payment method

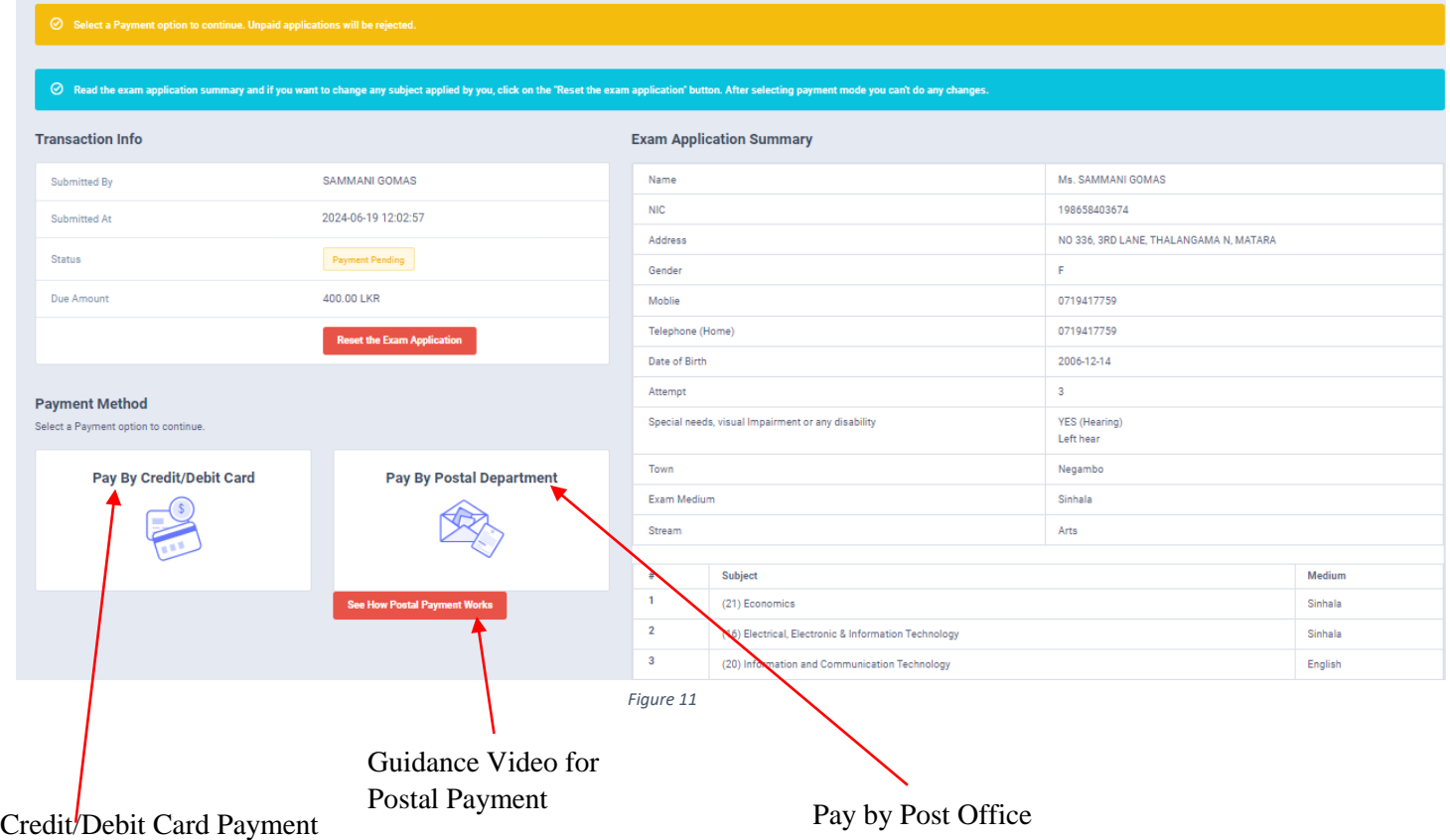

## I) **Pay by Credit/Debit card**

Enter your Credit/Debit card details and pay application fee.

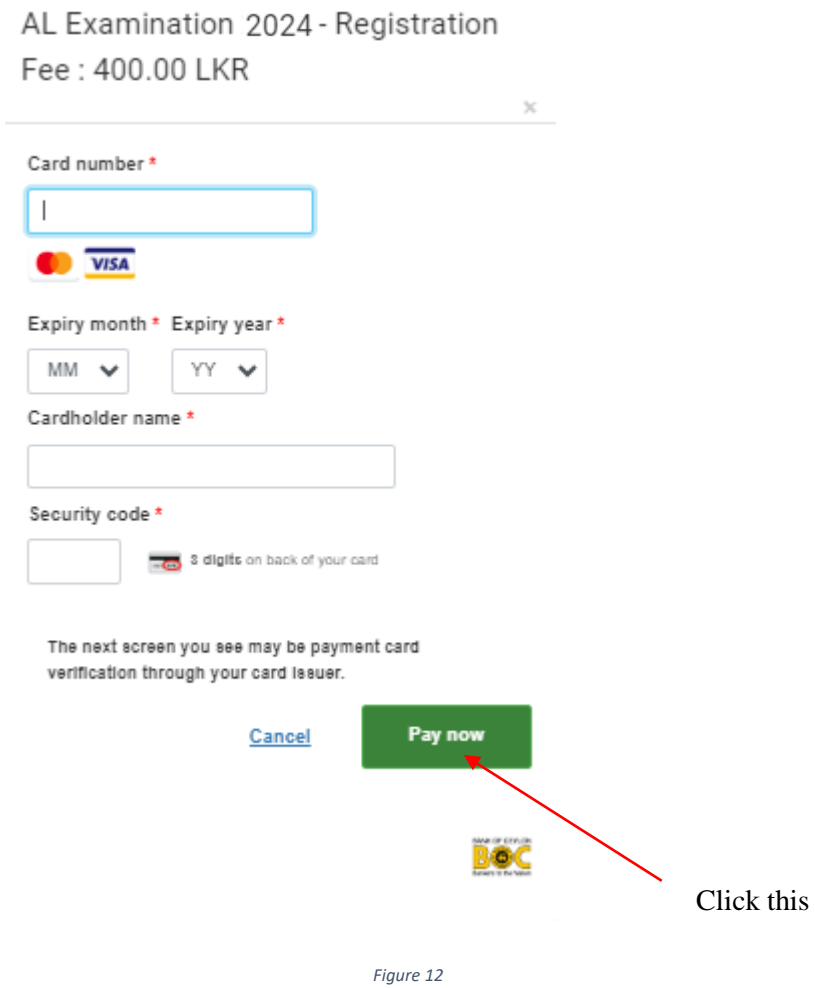

9 | PAGE ONLINE BRANCH

### II) **Pay by Post Office**

When you click the Postal payment you will receive a SMS (with the reference number) to your mobile and pop-up message will be displayed as below. Read it and click ok.

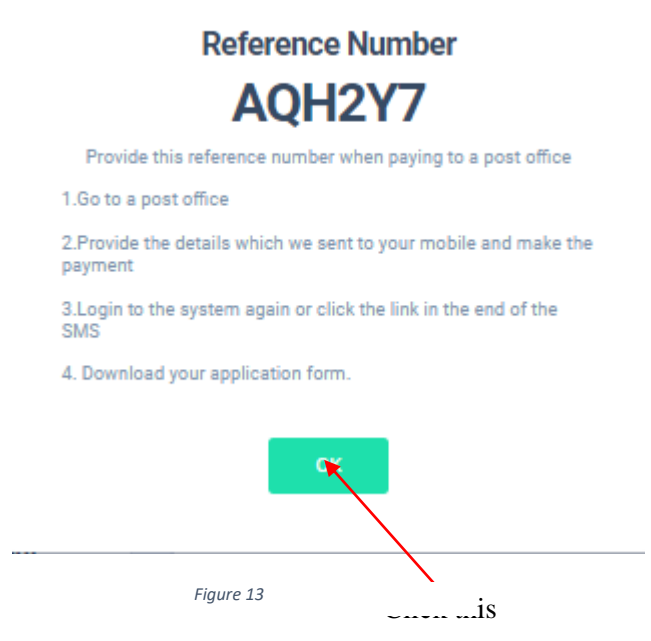

- Provide the reference number to the post office and pay the exam fees.
- You will receive a SMS mentioning that your postal payment is **successful**.
- After completing the postal payment, download the Application by Log in to your account. For this simply you can use the link which was sent to your mobile.

8. After completing the payment, you can download your A/L exam 2024 Application

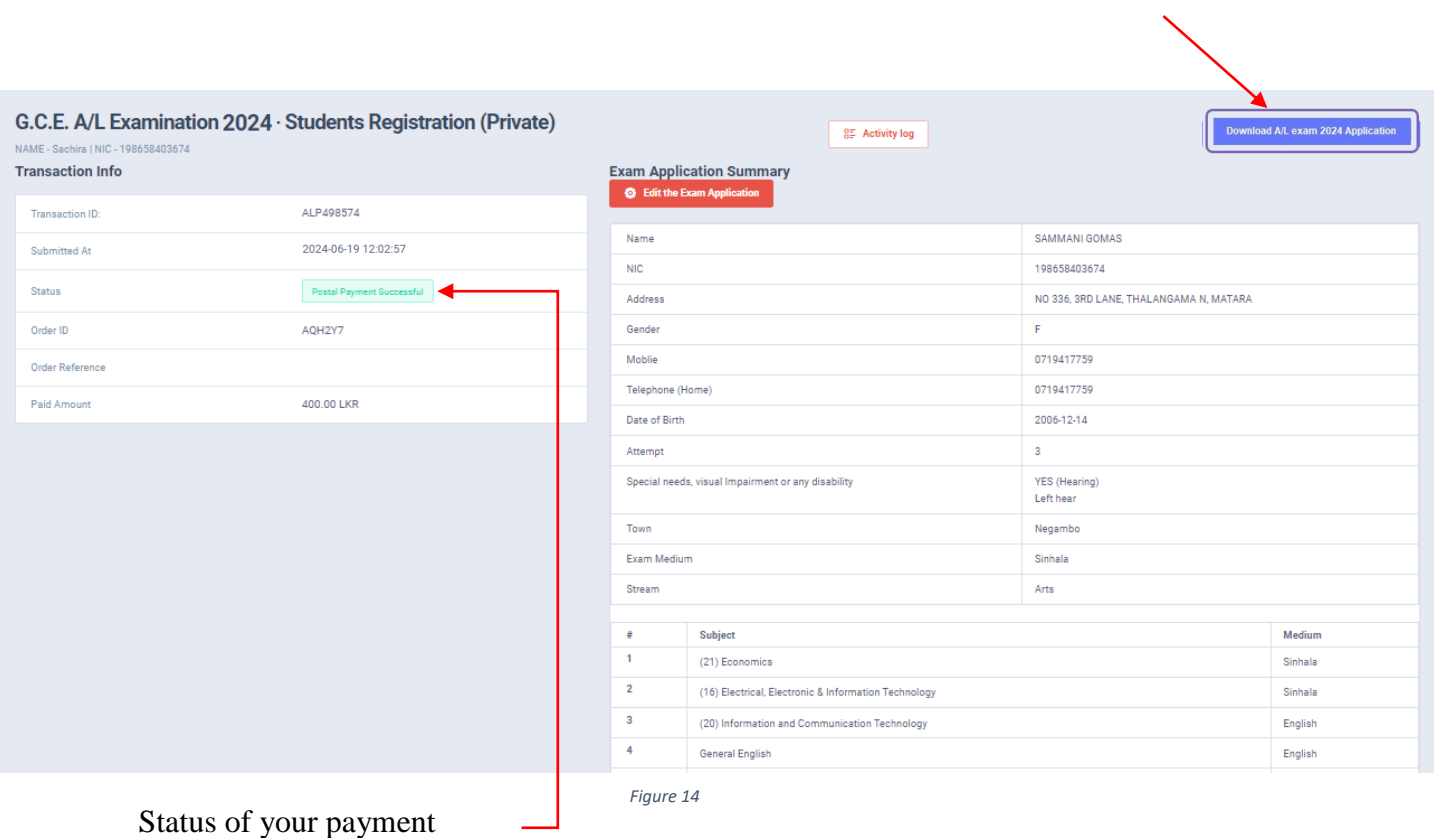

## Click here to download the application

9. Download your application and keep it safely with you.

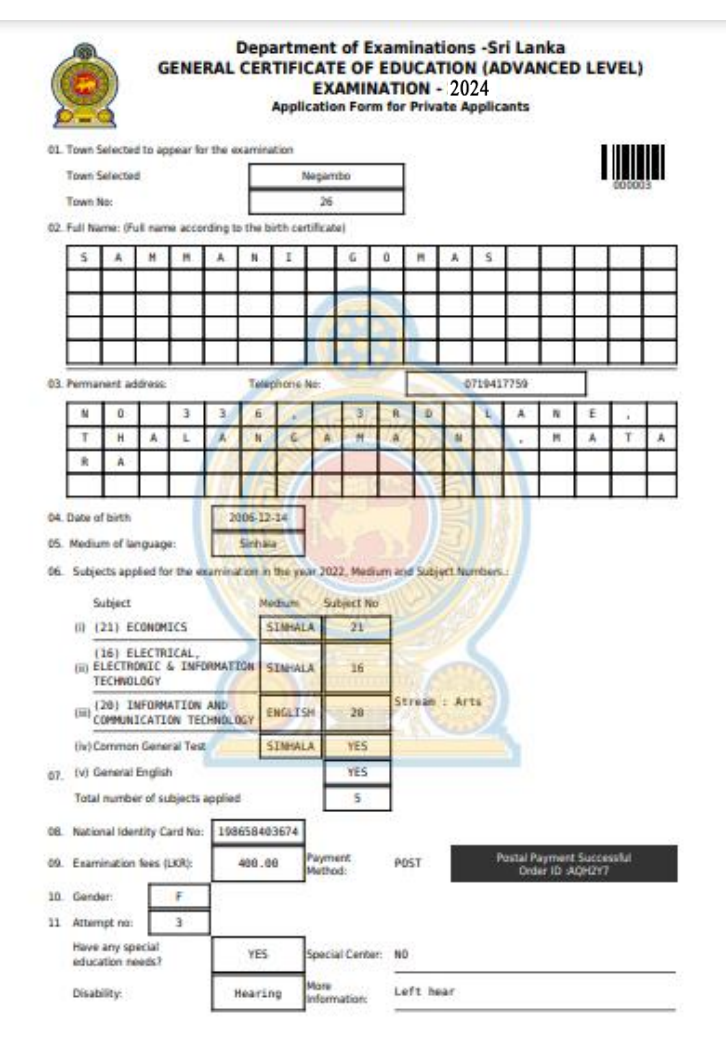

*Figure 15*

10. Check PDF.

Then print PDF.

- For further details, contact; **School Examinations Organization and Results Branch** – **0112784537, 0112784208, 0112786616 Fax No- 0112784422 Email Address- gcealexam@gmail.com**
- For more technical support contact; **Online Branch - 0113671568, 0113661122 Email Address- doeonlineexams@gmail.com**